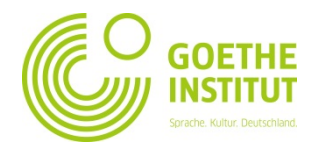

Sprache, Kultur, Deutschland

ANMELDUNG

SUCHE<sup>Q</sup>

## **Registrierung und Erstanmeldung auf Mein Goethe.de**

**GOETHI** 

START DEUTSCHE SPRACHE KULTUR OBER UNS STANDORT

1. Der Eingang zur virtuellen Welt des Goethe-Instituts ist die Schaltfläche **Anmeldung** unter www.goethe.de

Über diese Schaltfläche gelangen Sie zu der Maske für Ihre Registrierung und Anmeldung. Klicken Sie bei Ihrem **ersten** Besuch auf die Schaltfläche "**Goethe-ID registrieren**".

- 2. Bitte geben Sie hier Ihre E-Mail-Adresse, Ihr (persönliches, selbst gewähltes) Passwort und Ihr Land ein. Klicken Sie die Kontrollkästchen  $(\Box)$  bei "Nutzungsbedingungen" und "Datenschutzerklärung" an. Mit den Kreuzchen ( $\boxed{\times}$ ) bestätigen Sie, dass Sie diese Texte gelesen haben und mit den Inhalten einverstanden sind. Beenden Sie den Vorgang mit einem Klick auf **Goethe-ID erstellen**.
- 3. Sie sehen jetzt die Bestätigung, dass Sie sich erfolgreich registriert haben:
- 4. Bitte sehen Sie jetzt in Ihrem E-Mail-Posteingang nach einer E-Mail mit Absender "noReply-kdf"1
- 5. Öffnen Sie die E-Mail mit dem Betreff "Mein Goethe.de / Zugang aktivieren" und klicken Sie auf den darin enthaltenen Bestätigungslink.<sup>2</sup>

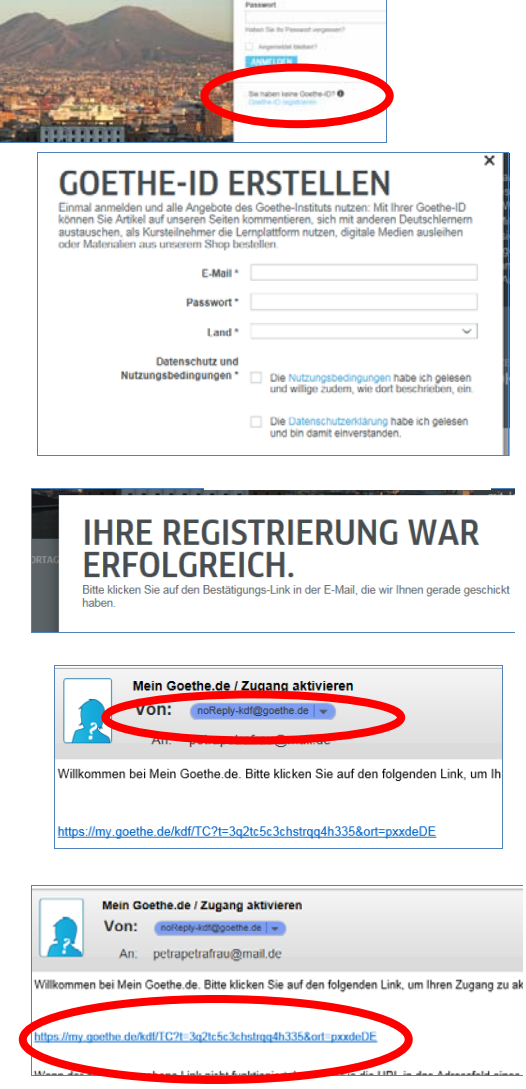

<sup>1</sup> Nur durch den E-Mailversand können wir prüfen, ob die Anmeldung tatsächlich von der eingetragenen Adresse stammt.

<sup>&</sup>lt;sup>2</sup> Warnung: Sollten Sie keine Mail mit Absender noReply-kdf@goethe.de in Ihrem Posteingang sehen, kann das folgende Ursachen haben:

<sup>-</sup> Die Aktivierungsmail stammt aus der Sicht Ihres Mailprogrammes und Ihres Mailproviders von einem unbekannten Absender und enthält standardisierten Inhalt. Mails mit diesen Merkmalen werden oft nicht direkt zugestellt. Bitte schauen Sie bei Ihrem Mailprovider in die Ordner "Spam" oder "Unbekannt" (sie können bei Ihnen anders heißen), ob sich unsere Aktivierungsmail dort befindet.

<sup>-</sup> Wenn das nicht der Fall sein sollte, haben Sie sich möglicherweise bei der Eingabe der Mailadresse vertan. Wiederholen Sie die Registrierung auf MeinGoethe.de. Wenn Sie dabei die Meldung erhalten, dass die Adresse bereits registriert ist, liegt der Fehler woanders. Wenden Sie sich dann bitte an das Sprachkursbüro oder Ihrer Lehrkraft.

6. Es öffnet sich die Ihnen schon bekannte Maske. Tragen Sie Ihre E-Mail-Adresse und Ihr Passwort ein, klicken Sie dann auf **Anmelden**.

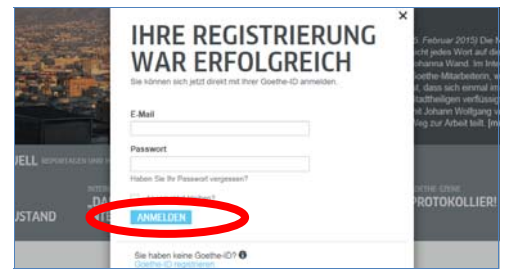

- 7. Klicken Sie nun noch einmal auf Ihren persönlichen Anmeldenamen…
- … und anschließend auf **Mein Goethe.de**

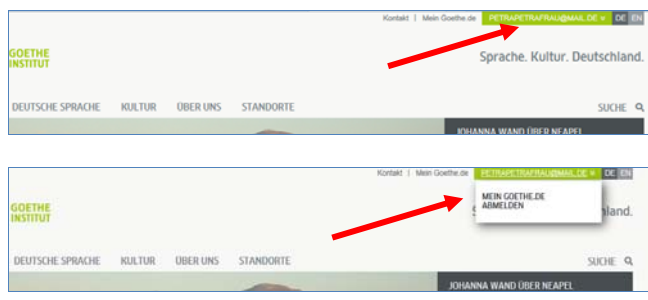